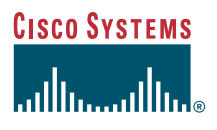

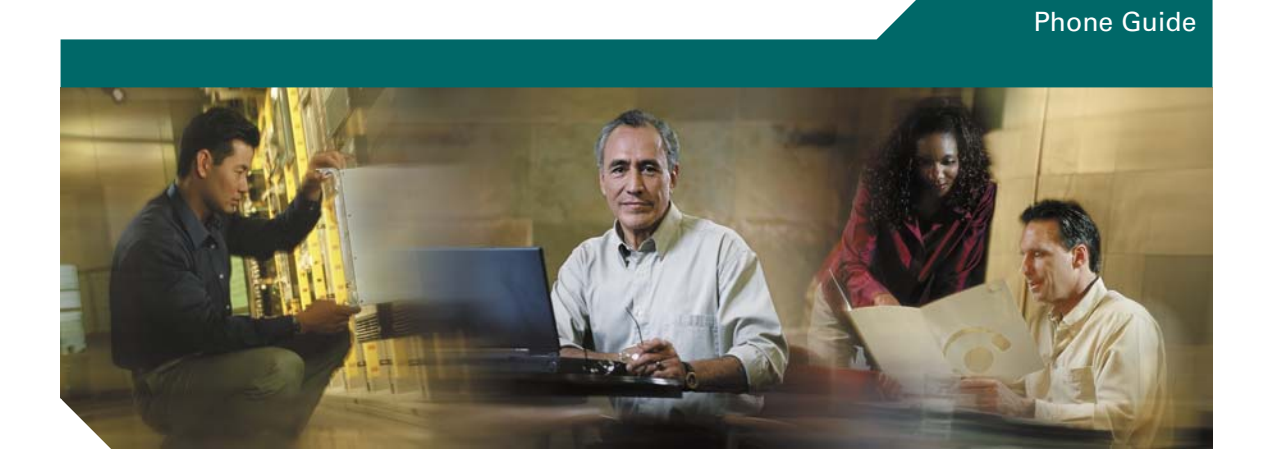

### **Cisco IP Phone 7905G and 7912G for Cisco CallManager**

**INCLUDING LICENSE AND WARRANTY**

#### **Corporate Headquarters**

Cisco Systems, Inc. 170 West Tasman Drive San Jose, CA 95134-1706 USA [http://www.cisco.com](http://www.cisco.com/) Tel: 408 526-4000 800 553-NETS (6387) Fax: 408 526-4100

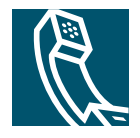

### **Adjusting the Volume**

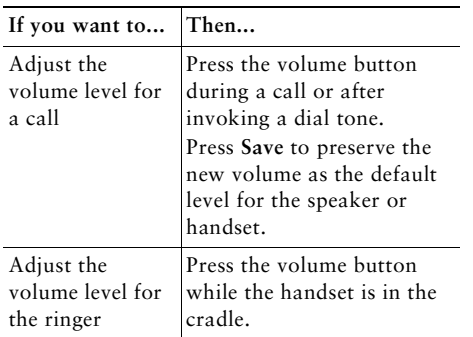

### **Changing the Ring Sound**

Press the **Menu** button and select **Settings > Ring Type.** Scroll through the ring types and press **Play** to hear the selected ring type. When you find the ring you want, press **Select** and **OK**.

### **Button Legend**

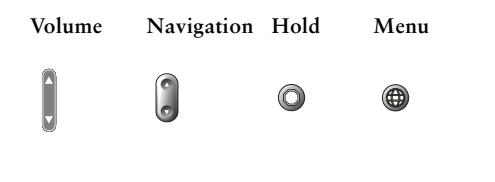

# **CISCO SYSTEMS**

Copyright © 2004 Cisco Systems, Inc. All rights reserved. Cisco, Cisco IOS, Cisco Systems, and the Cisco Systems logo are registered trademarks of Cisco Systems, Inc. or its affiliates in the U.S. and certain other countries. All other brands, names, or trademarks mentioned in this document or Web site are the property of their respective owners. The use of the word partner does not imply a partnership relationship between Cisco and any other company.  $(0401R)$ 

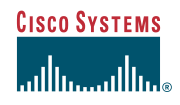

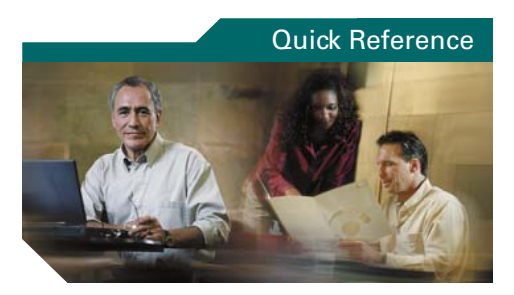

#### **Cisco IP Phone 7905G/7912G**

[SoftKey Definitions](#page-2-0) [Transferring a Call](#page-3-0) [Making Conference Calls](#page-3-1) [Using Speed Dial Buttons](#page-3-2) [Using Call Forward](#page-3-3) [Viewing and Dialing Calls](#page-3-4) Adjusting the Volume Changing the Ring Sound Button Legend

### <span id="page-2-0"></span>**SoftKey Definitions**

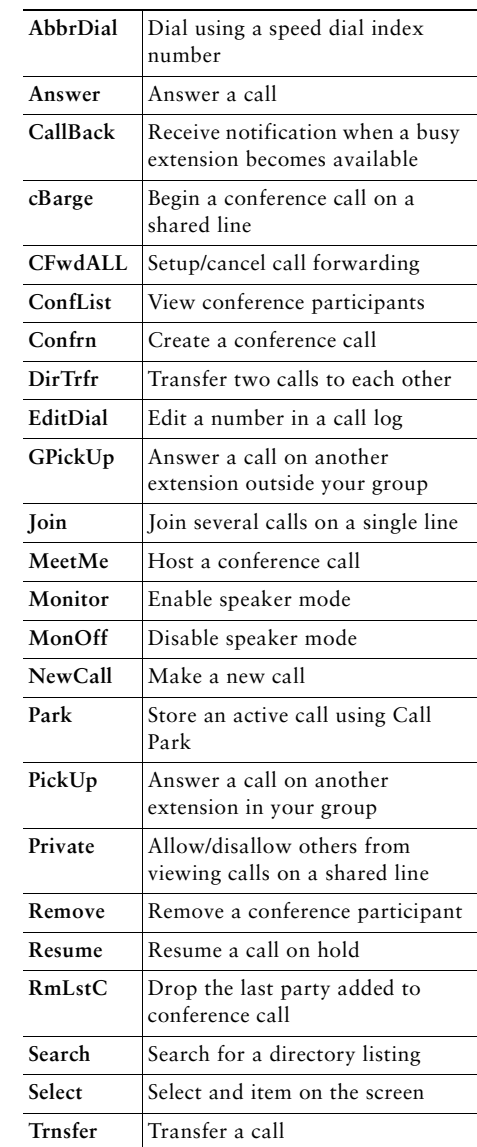

Printed in Malaysia

78-16319-01

### <span id="page-3-0"></span>**Transferring a Call**

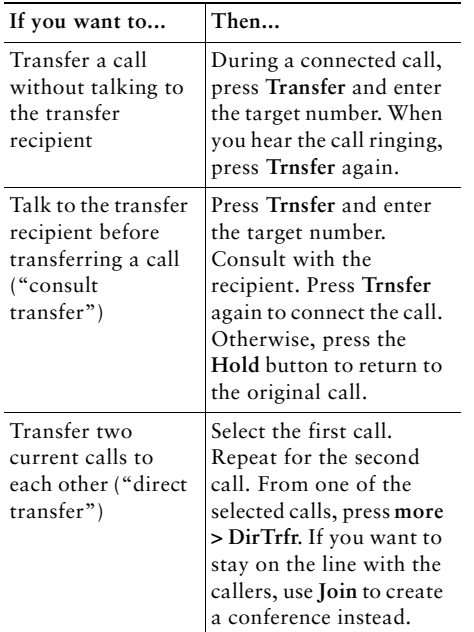

### <span id="page-3-3"></span>**Using Call Forward**

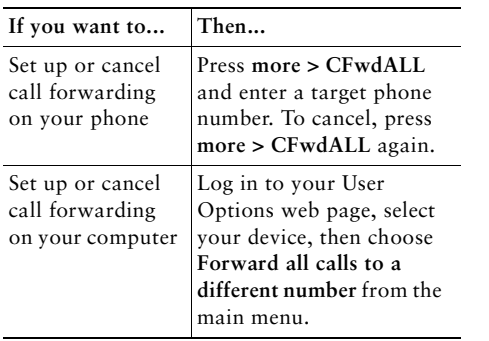

### <span id="page-3-1"></span>**Making Conference Calls**

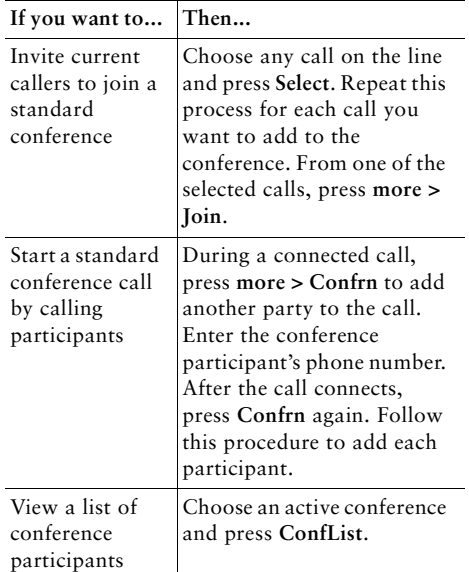

### <span id="page-3-2"></span>**Using Speed Dial Buttons**

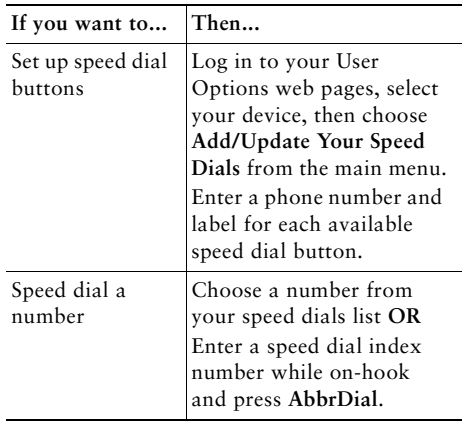

### <span id="page-3-4"></span>**Viewing and Dialing Calls**

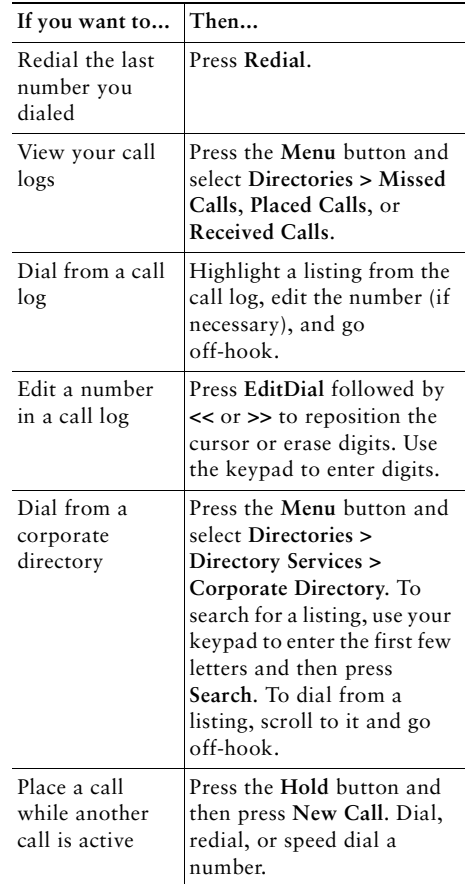

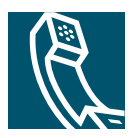

### **Contents**

#### **[Getting Started](#page-6-0) 1**

[How to Use this Guide](#page-6-1) **1** [Where to Find Additional Information](#page-6-2) **1** [Customizing Your Cisco IP Phone on the Web](#page-7-0) **2** [Safety and Performance Information](#page-7-1) **2**

#### **[Connecting Your Phone](#page-9-0) 4**

#### **[An Overview of Your Phone](#page-12-0) 7**

[Buttons and Hardware](#page-12-1) **7** [Understanding Feature Operation and Availability](#page-13-0) **8** [Call-Handling and Navigation Tips](#page-13-1) **8** [Understanding Lines vs. Calls](#page-14-0) **9** [Going On-Hook and Off-Hook](#page-14-1) **9** [Choosing and Selecting Calls](#page-14-2) **9** [Switching Among Calls](#page-15-0) **10** [Using Feature Menus](#page-15-1) **10** [Entering and Editing Text](#page-16-0) **11**

#### **[Basic Call Handling](#page-17-0) 12**

[Placing a Call](#page-17-1) **12** [Answering a Call](#page-19-0) **14** [Ending a Call](#page-19-1) **14** [Using the Speaker](#page-20-0) **15** [Using Hold and Resume](#page-20-1) **15** [Transferring a Connected Call](#page-21-0) **16** [Making Conference Calls](#page-21-1) **16** [Starting or Joining a Standard Conference Call](#page-22-0) **17**

[Starting or Joining a Meet-Me Conference Call](#page-23-0) **18** [Forwarding Your Calls to Another Number](#page-24-0) **19**

#### **[Advanced Call-Handling](#page-25-0) 20**

[Storing and Retrieving Parked Calls](#page-25-1) **20** [Redirecting a Ringing Call to Your Phone](#page-25-2) **20** [Understanding Shared Lines](#page-26-0) **21** [Remote In Use](#page-26-1) **21** [Maximum Supported Calls on a Shared Line](#page-27-0) **22** [Adding Yourself to a Shared-Line Call](#page-27-1) **22** [Preventing Others from Viewing or Joining a Shared-Line Call](#page-28-0) **23** [Tracing Suspicious Calls](#page-28-1) **23** [Prioritizing Critical Calls](#page-28-2) **23**

#### **[Customizing Phone Settings](#page-30-0) 25**

[Adjusting the Volume](#page-30-1) **25** [Customizing Rings](#page-31-0) **26** [Setting Up Speed Dial Buttons](#page-31-1) **26**

#### **[Using Voice Messaging, Call Logs, and Directories](#page-32-0) 27**

#### **[Accessing Your User Options Web Pages](#page-33-0) 28**

[Logging In to the User Options Web Pages](#page-33-1) **28** [Subscribing to Phone Services](#page-34-0) **29**

#### **[Understanding Additional Configuration Options](#page-35-0) 30**

#### **[Troubleshooting Your Phone](#page-36-0) 31**

[Using the Quality Reporting Tool](#page-36-1) **31**

#### **[Cisco One-Year Limited Hardware Warranty Terms](#page-38-0) 33**

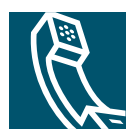

# <span id="page-6-0"></span>**Getting Started**

These sections give you the basic information you need to start using your new Cisco IP Phone.

### <span id="page-6-1"></span>**How to Use this Guide**

This guide provides you with an overview of the features available on your phone. You can read it completely for a solid understanding of your phone's capabilities, or refer to the table below for pointers to commonly-used sections.

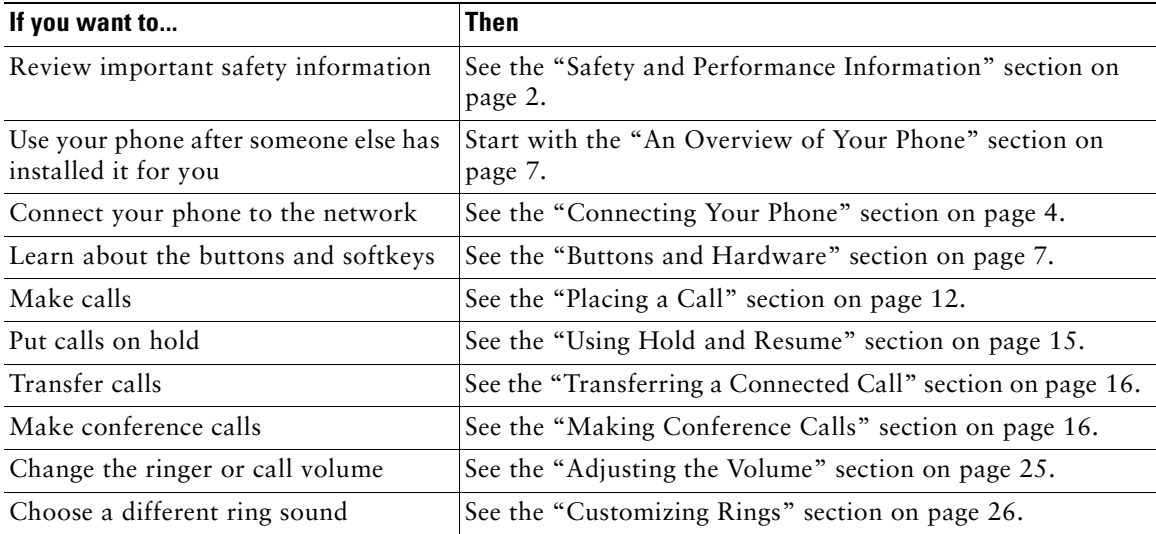

## <span id="page-6-2"></span>**Where to Find Additional Information**

You can access the most current Cisco documentation on the World Wide Web at this URL:

http://www.cisco.com/univercd/home/home.htm

You can access the Cisco website at this URL:

<http://www.cisco.com/>

International Cisco websites can be accessed from this URL: [http://www.cisco.com/public/countries\\_languages.shtml](http://www.cisco.com/public/countries_languages.shtml)

### <span id="page-7-0"></span>**Customizing Your Cisco IP Phone on the Web**

Your Cisco IP Phone is a network device that can share information with other network devices in your company, including your computer. To learn how to establish and customize phone services and to control features and settings from your computer, see *Customizing Your Cisco IP Phone on the Web* at the following URL:

http://www.cisco.com/univercd/cc/td/doc/product/voice/c\_ipphon/english/ipp7905g/index.htm

### <span id="page-7-1"></span>**Safety and Performance Information**

#### **Installing and Using Your Phone**

Read the following safety notices before installing or using your Cisco IP Phone:

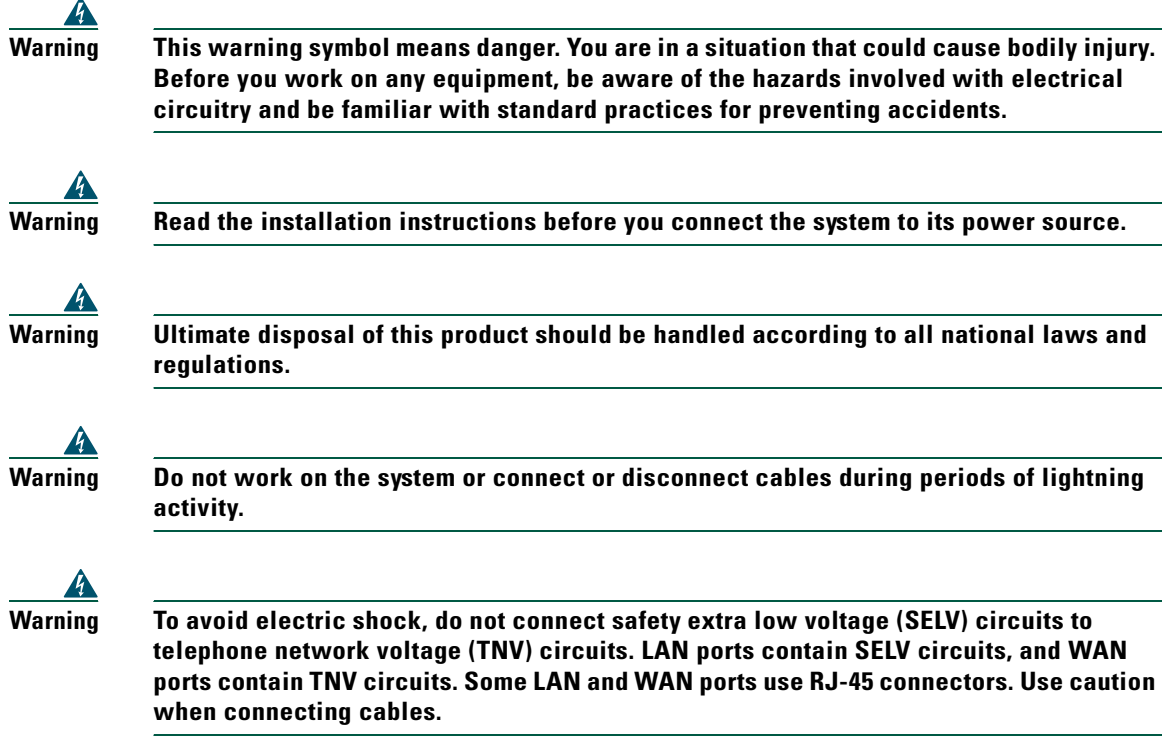

#### **Using an External Power Supply**

The following warnings apply when you use the external power supply with the Cisco IP Phone:

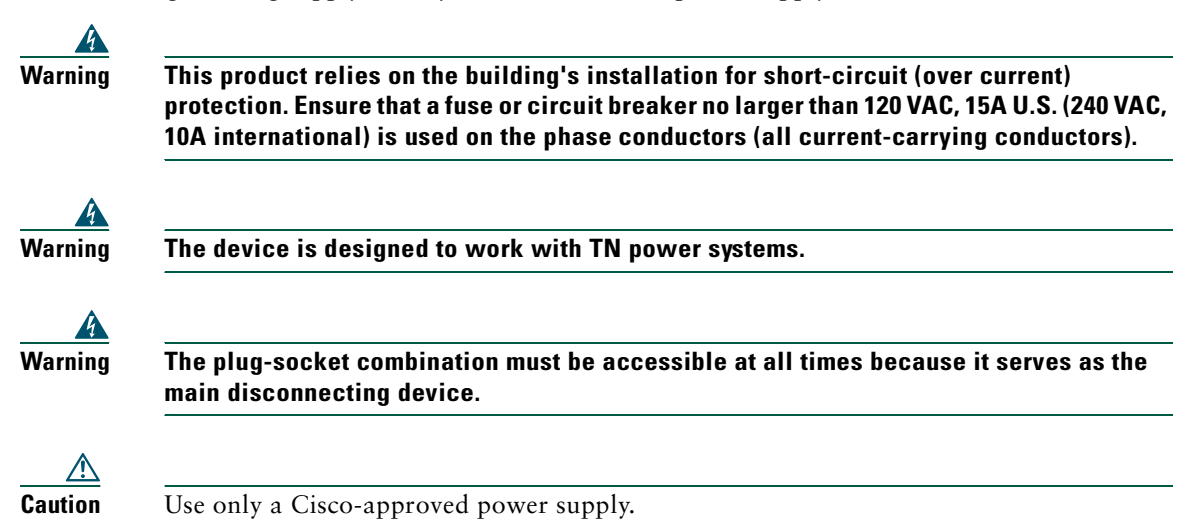

# <span id="page-9-1"></span><span id="page-9-0"></span>**Connecting Your Phone**

Your system administrator will likely connect your new Cisco IP Phone to the corporate IP telephony network. If that is not the case, refer to [Figure 1](#page-9-2) ( Cisco IP Phone 7905G) and [Figure 2](#page-10-0) (Cisco IP Phone 7912G) and the tables that follow to connect your phone.

 **<sup>4</sup>** 

<span id="page-9-2"></span>**Figure 1 Cisco IP Phone 7905G Cable Connections**

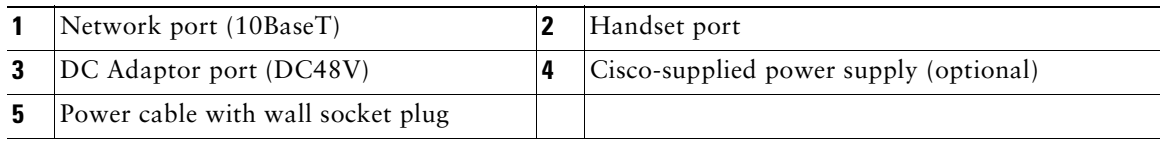

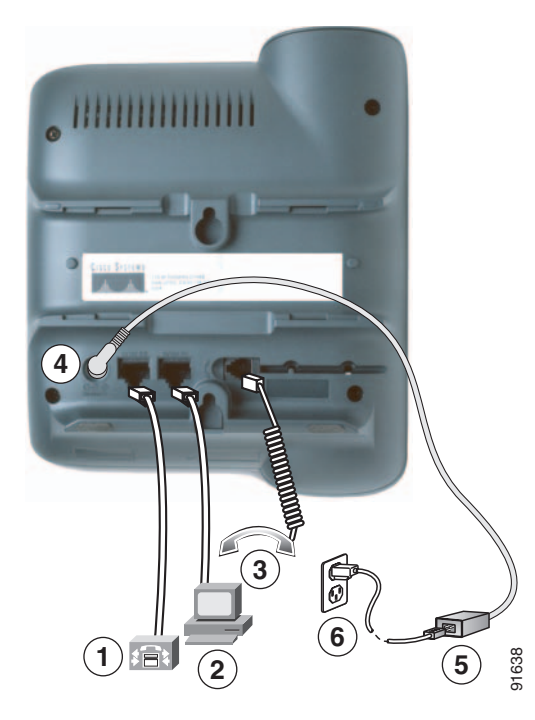

#### <span id="page-10-0"></span>**Figure 2 Cisco IP Phone 7912G Cable Connections**

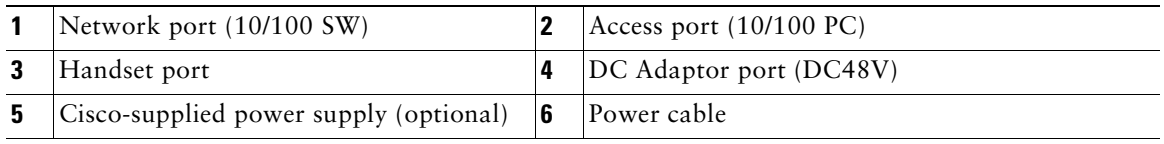

#### **Adjusting the Handset Rest**

When you connect your phone, you might want to adjust the handset rest to ensure that the receiver will not slip out of the cradle. See the table below for instructions.

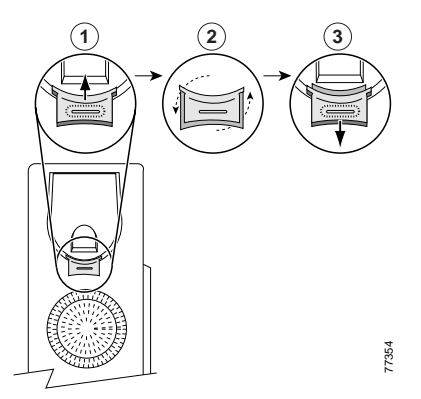

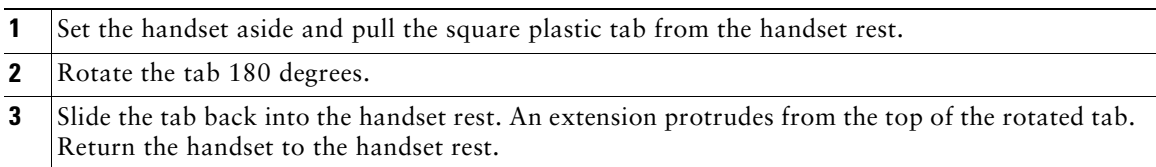

#### **Registering with TAPS**

After your phone is connected to the network, your system administrator might ask you to auto-register your phone using TAPS (Tool for Auto-Registered Phones Support). TAPS might be used either for a new phone or to replace an existing phone.

To register with TAPS, pick up the handset, enter the TAPS extension provided by your system administrator, and follow the voice prompts. You might need to enter your entire extension, including the area code. After your phone displays a confirmation message, hang up. The phone will re-start.

# <span id="page-12-2"></span><span id="page-12-0"></span>**An Overview of Your Phone**

The Cisco IP Phones 7905G and 7912G support:

- **•** Voice communication over a data network
- **•** Familiar telephony features to handle calls easily
- **•** Special features to extend and customize your call-handling capabilities
- **•** Online control from your User Options web pages
- **•** Access to network data and services

### <span id="page-12-3"></span><span id="page-12-1"></span>**Buttons and Hardware**

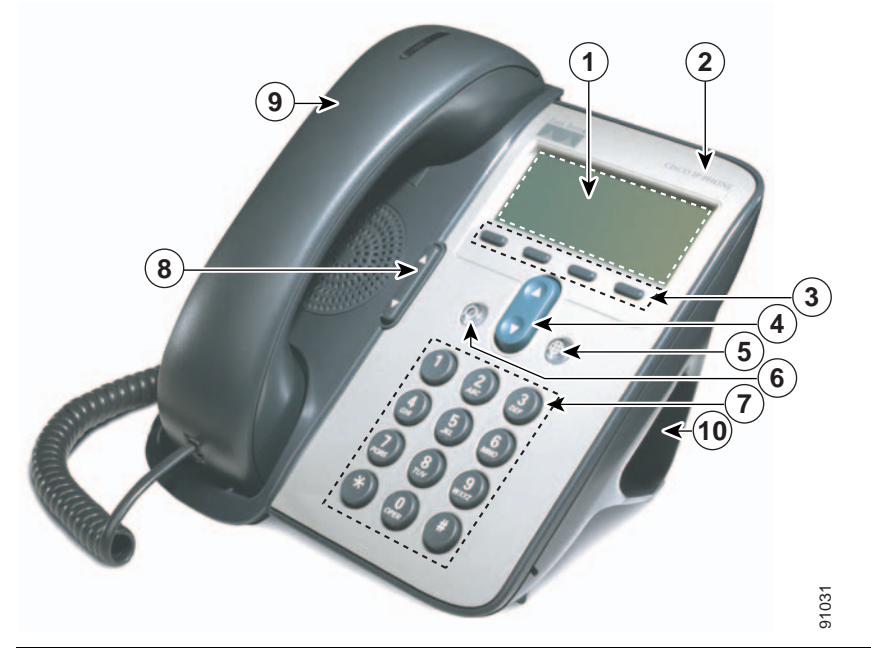

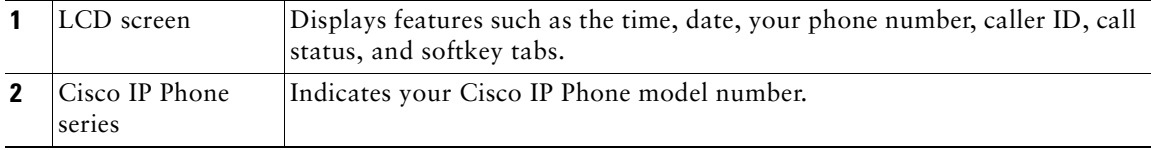

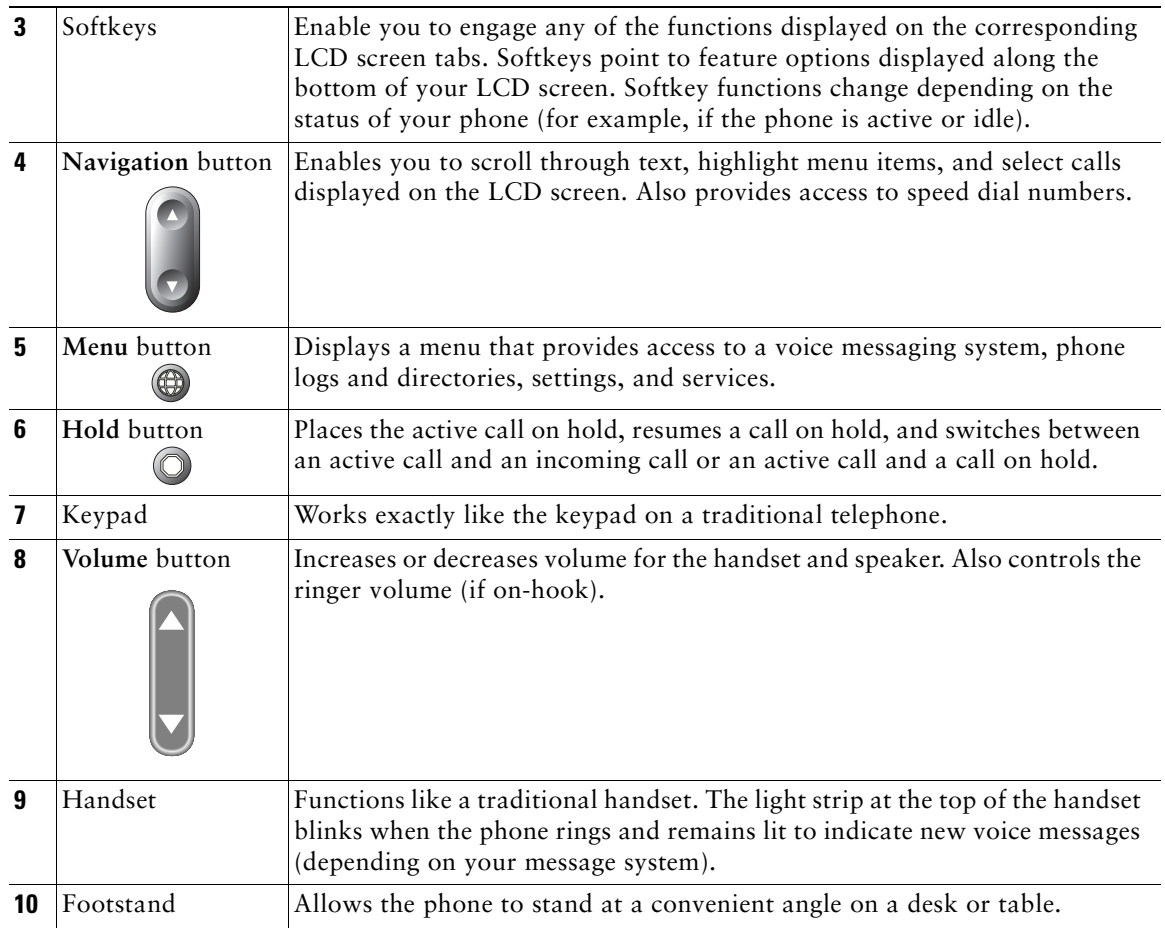

# <span id="page-13-0"></span>**Understanding Feature Operation and Availability**

The operation of your Cisco IP Phone and the features available to you may vary, depending on the call processing agent used by your company and also on how your company's phone support team has configured your phone system. Therefore, some of the features included in this Phone Guide might not be available to you or might work differently on your phone system. Contact your support desk or system administrator if you have questions about feature operation or availability.

# <span id="page-13-1"></span>**Call-Handling and Navigation Tips**

These guidelines can help you handle calls and navigate menus on your Cisco IP Phone.

#### <span id="page-14-0"></span>**Understanding Lines vs. Calls**

It is sometimes easy to confuse *lines* and *calls* on your phone. Use these tips to avoid confusion:

#### **Lines**

The Cisco IP Phone 7905G and 7912G are single line phones which means they support one line per phone extension. Your phone support team can configure your line to support from 1 to six calls. So you might find yourself handling several calls, even though you have only one line on your phone.

#### **Calls**

Calls can have different states. Only one call can be *active* at any given time. An active call is a connected call or a call in-progress (you are dialing a number or an outgoing call is ringing). Other calls must be ringing in, on hold, or remote in use (for shared lines).

### <span id="page-14-1"></span>**Going On-Hook and Off-Hook**

Some phone tasks and instructions differ depending on whether the phone is *on-hook* or *off-hook*.

- **•** On-Hook—The phone handset is resting in the cradle, no calls are active, and you do not have an active dial tone. Your phone provides *on-hook dialing,* which enables you to enter or choose phone numbers before activating the call.
- **•** Off-Hook—The phone handset is lifted from the cradle, or you have pressed **Dial** or **NewCall** to get a dial tone.

### <span id="page-14-2"></span>**Choosing and Selecting Calls**

Many phone features require that you select the calls you want to use with a particular feature. For example, you might have four held calls, but you only want to join two of them to a conference call. You can select just the calls you want to add to the conference call before activating the feature.

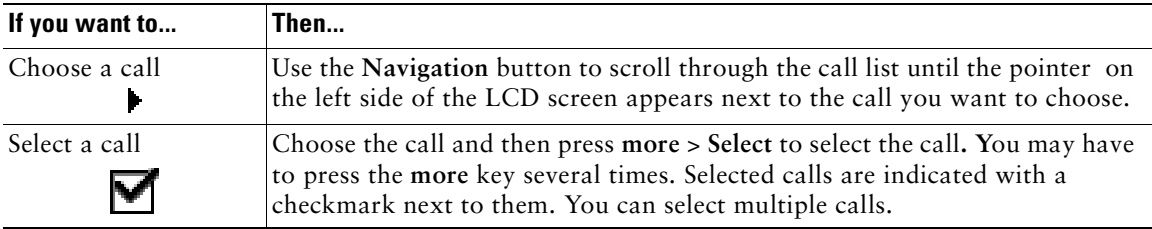

### <span id="page-15-0"></span>**Switching Among Calls**

Your phone can support up to six calls on one line, depending on how your system administrator has configured your phone. The following tips can help you switch among calls on your line. Use the **Navigation** button to scroll through the call list.

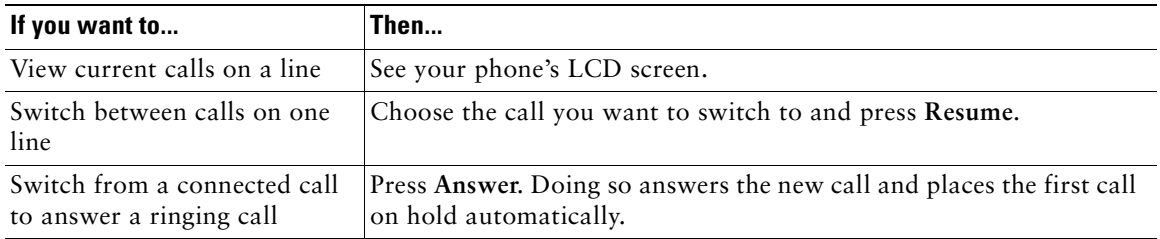

#### **Tips**

- **•** Only one call can be active at any given time; other calls will be placed on hold automatically.
- **•** When you have multiple calls on one line, calls with the highest precedence and longest duration display at the top of the call list.
- **•** Incoming calls are initially shown on the top of the display but move to the bottom once you answer them.

### <span id="page-15-1"></span>**Using Feature Menus**

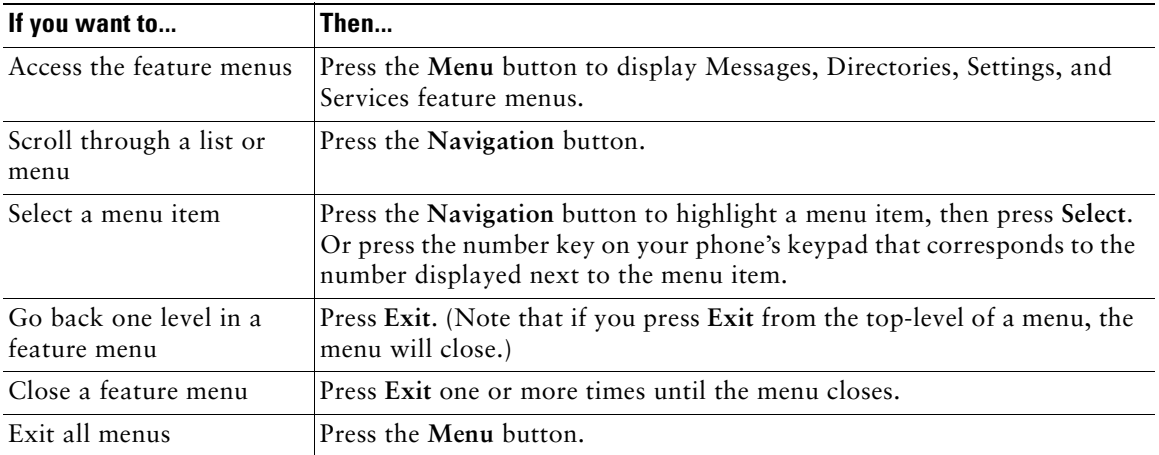

# <span id="page-16-0"></span>**Entering and Editing Text**

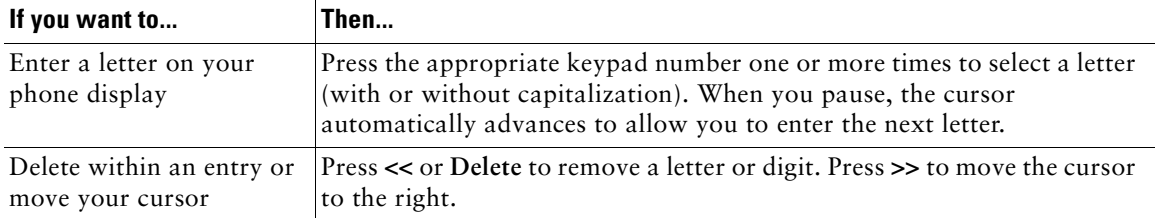

<span id="page-17-0"></span>This section covers basic call-handling tasks such as placing, answering, and transferring calls.

# <span id="page-17-2"></span><span id="page-17-1"></span>**Placing a Call**

To place a call, use one of several options to go off-hook before or after dialing a number.

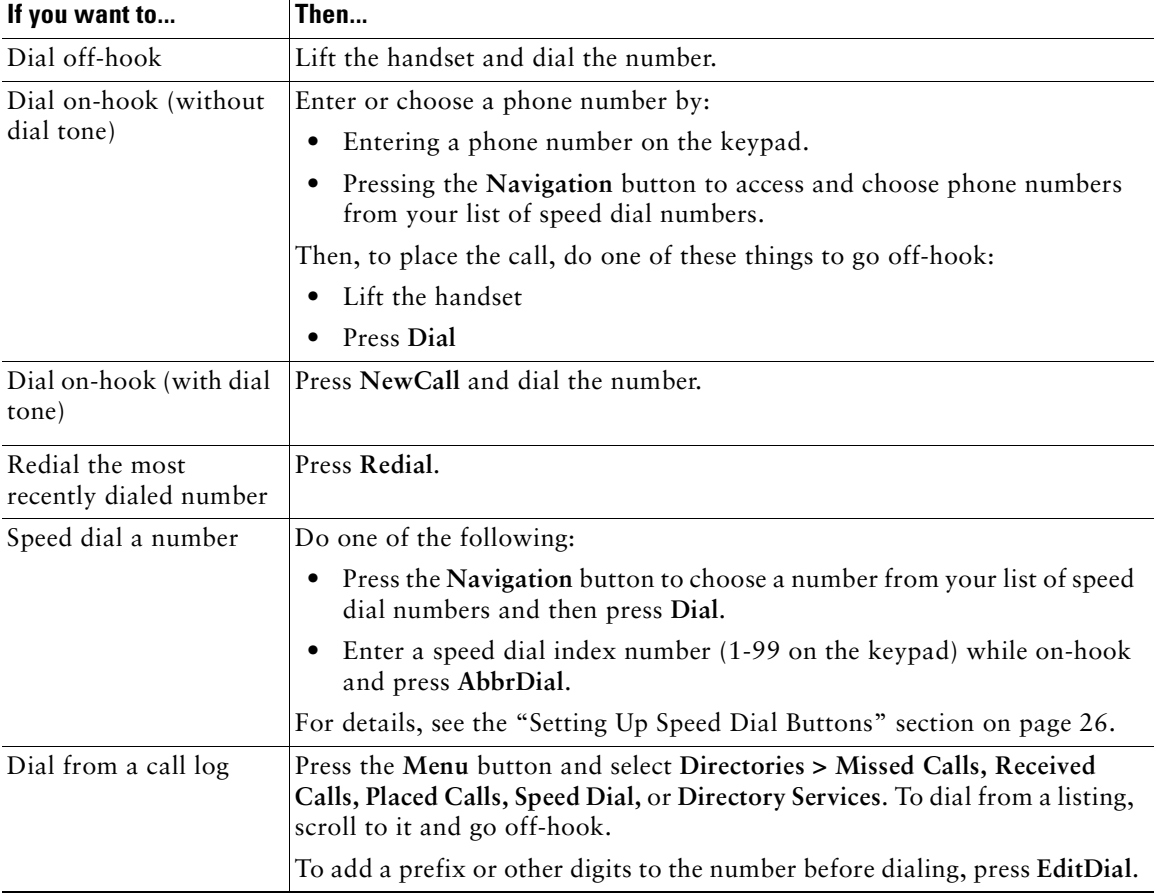

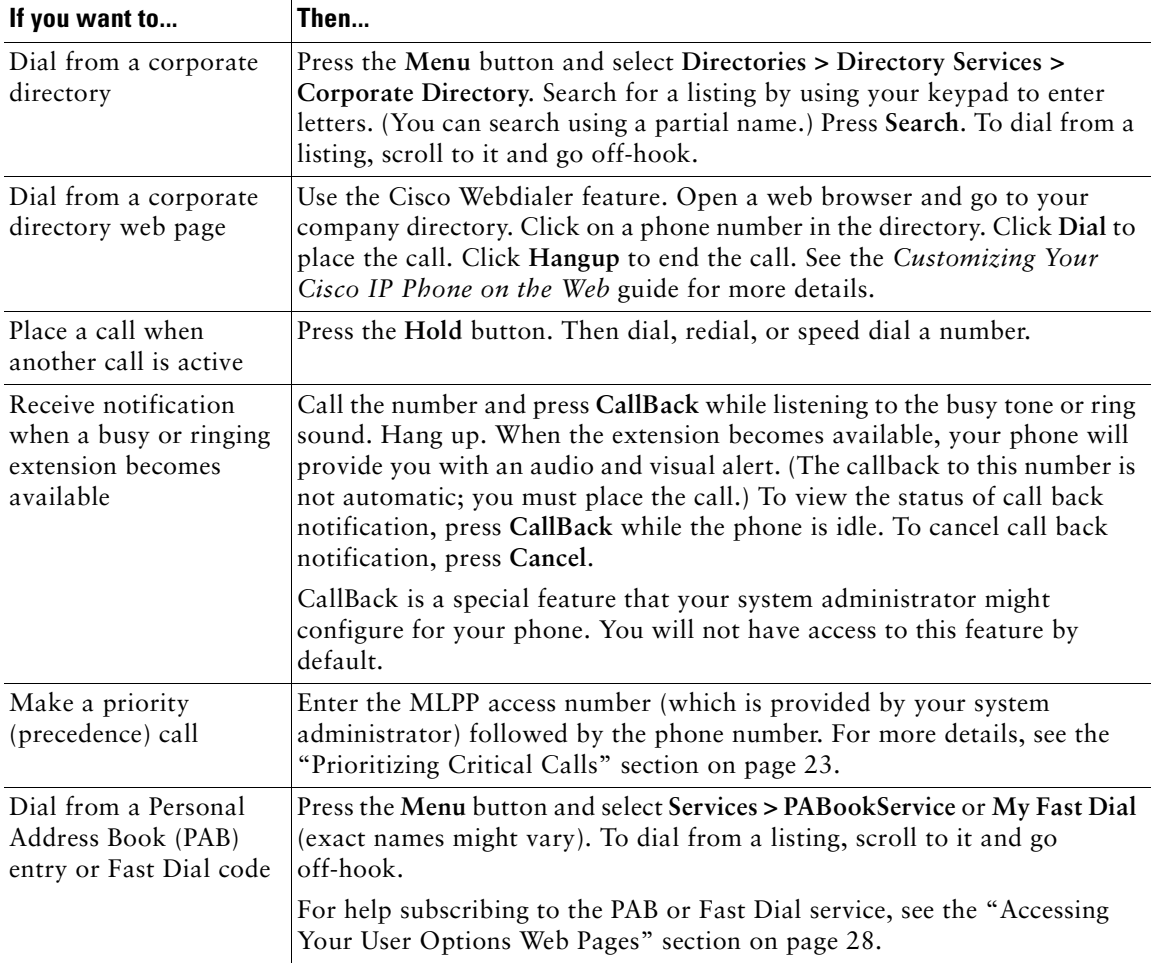

#### **Tips**

- **•** If you make a mistake while entering a phone number, press **<<** to erase one or more digits. Press **Cancel** to exit the dialing attempt, or hang up.
- If you are dialing with the phone on-hook, you cannot use \* or # as the leading digit. If you need to use these keys, dial with the phone off-hook.
- **•** You cannot activate call back notification if the called party has forwarded all calls to another extension.
- **•** You may not be able to place a call when another call is active if you reach the maximum number of calls configured for your line.

**•** If your system administrator has disabled the speaker for your phone, you cannot use the on-hook dialing features.

# <span id="page-19-0"></span>**Answering a Call**

To answer a call, pick up the handset. See the table below for more options.

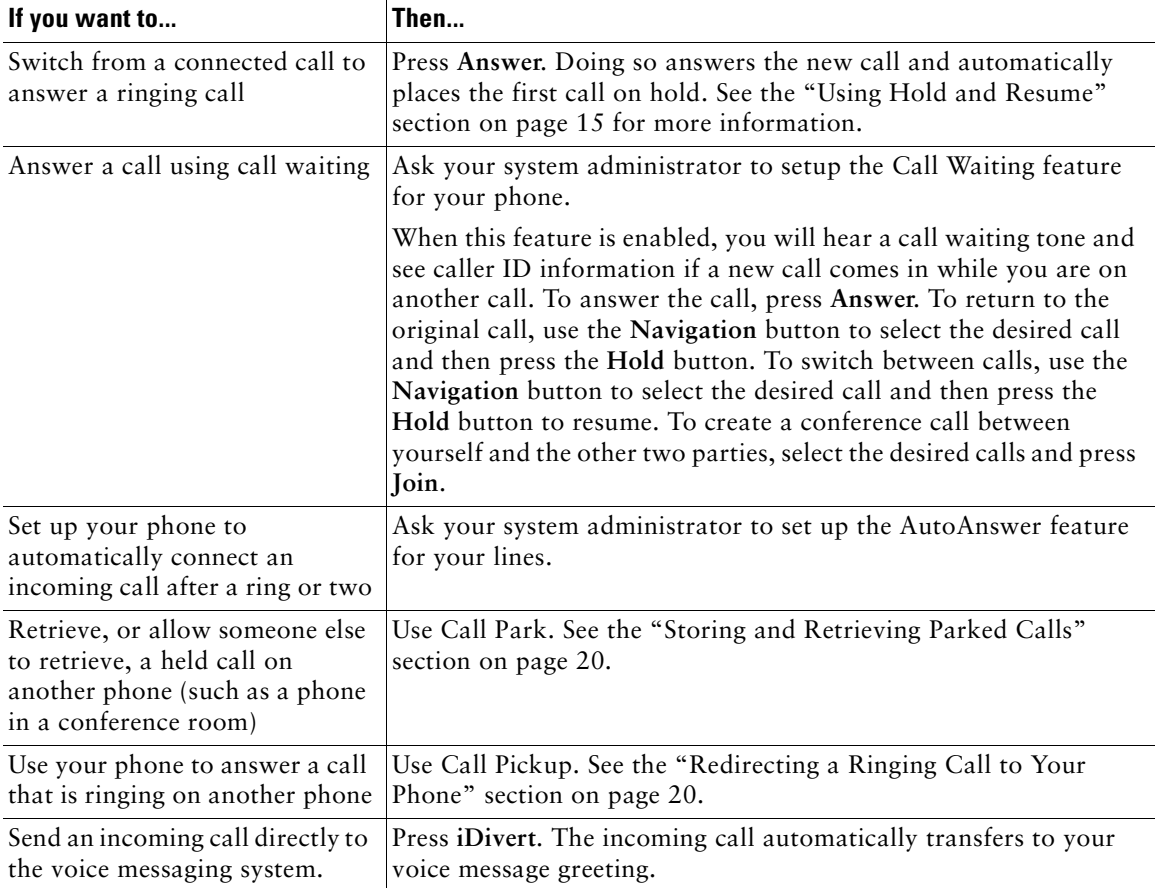

# <span id="page-19-1"></span>**Ending a Call**

To end a call, hang up the handset or press **EndCall**.

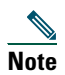

**Note** If you press **End Call**, you do not have to put the handset back in the cradle to end the call. When the handset in not in the cradle, the off-hook icon will appear on the screen although there are no active calls.

# <span id="page-20-0"></span>**Using the Speaker**

The Cisco IP Phone 7905G and 7912G each provide a speaker for hands-free listening. You can use the speaker only to listen to a call. To talk on a call, you must pick up the handset.

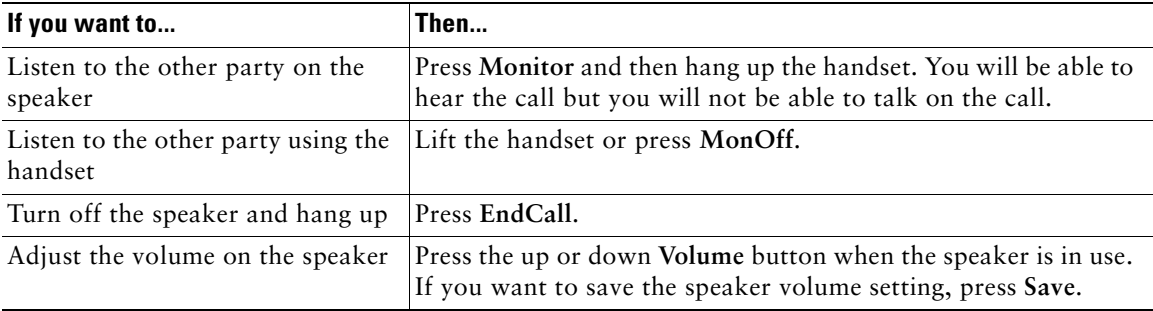

**Tip** If you system administrator has disabled the speaker on your phone, the **Monitor** and **MonOff** softkeys will not be available to you. You must lift the handset to place and monitor calls.

### <span id="page-20-2"></span><span id="page-20-1"></span>**Using Hold and Resume**

Only one call can be active at any given time; all other connected calls must be placed on hold.

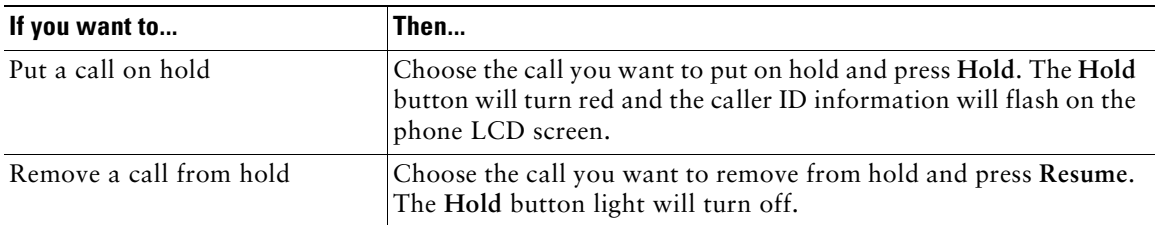

#### **Tips**

**•** Engaging the Hold feature typically generates music or a beeping tone. For this reason, avoid putting a conference call on hold.

- **•** When you have multiple calls on one line, the active call always appears at the top of the LCD. Held calls appear below.
- **•** You can put up to six calls on hold, depending on how many calls are configured for your line. If you need more calls configured for your line, ask your phone support team.

# <span id="page-21-2"></span><span id="page-21-0"></span>**Transferring a Connected Call**

Transfer redirects a connected call. The *target* is the number to which you want to transfer the call.

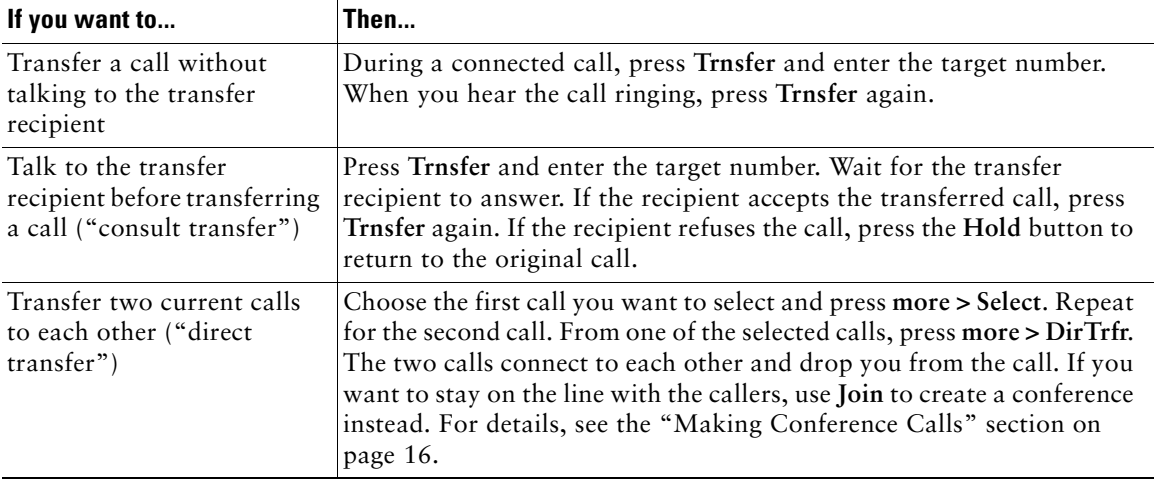

**Tip** You cannot transfer a call that is on hold. Press the **Hold** button to release a selected call from hold, then transfer it.

# <span id="page-21-3"></span><span id="page-21-1"></span>**Making Conference Calls**

Conference calling allows three or more parties to participate in a call simultaneously. Your Cisco IP Phone can support several types of conference calls depending on your needs and your phone's configuration. The following conference softkeys may be available on your phone:

- **Confrn—use this softkey to establish standard conferences (3-16 particpants) by calling each** particpant individually. Standard (or "ad hoc") conference calling is a default feature available on most phones.
- **• Join**—use this softkey to establish a standard conference (3-16 participants) among several current calls on a single line. Standard (or "ad hoc") conference calling is a default feature available on most phones.
- **• cBarge**—use this softkey to begin a standard conference call (3-16 participants) on a shared line. This is an optional feature available only for shared lines, and your system administrator must configure it for you.
- **MeetMe—use this softkey to host a conference (up to 100 particpants, depending on your** configuration) requiring participants to call an established number at a specific time. This is an optional feature that your system administrator must configure for you. See ["Starting or Joining](#page-23-0)  [a Meet-Me Conference Call" section on page 18](#page-23-0) for more details.

### <span id="page-22-0"></span>**Starting or Joining a Standard Conference Call**

A standard (or "ad hoc") conference allows from 3 to 16 people to participate in a single call. See the table below for details.

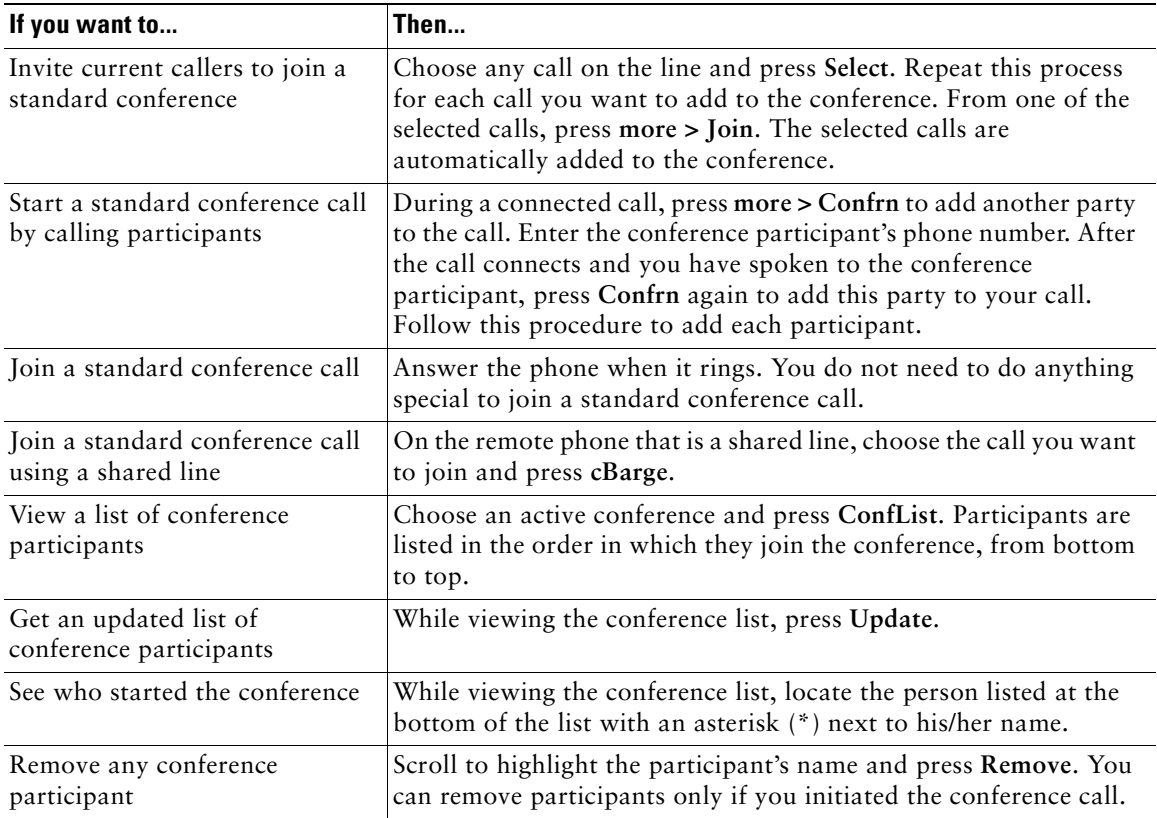

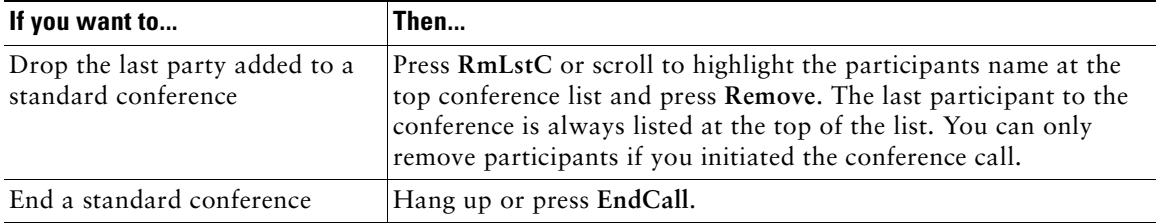

#### **Tips**

- **•** Engaging the Hold feature generates music or a beeping tone. For this reason, avoid putting a conference call on hold.
- **•** If you get an error stating "No Participant Info" when attempting to use **Join**, be sure that you have selected at least one call in addition to the active call, which is automatically selected.

### <span id="page-23-0"></span>**Starting or Joining a Meet-Me Conference Call**

Unlike a standard conference where the conference organizer must call participants, a Meet-Me conference call allows participants to dial a Meet-Me conference number at a pre-determined time to join the conference call. The Meet Me conference calling option is a special feature that your system administrator might configure for you.

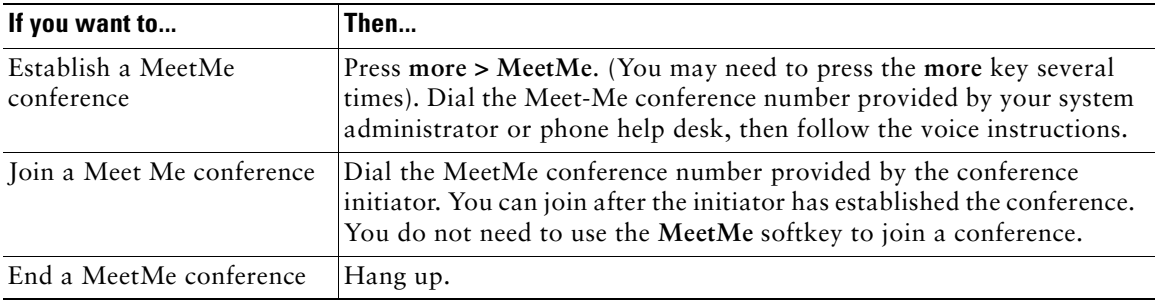

**Tip** A MeetMe conference call can typically support more than 100 participants. The maximum number is determined by your system administrator.

# <span id="page-24-0"></span>**Forwarding Your Calls to Another Number**

You can use Call Forward All to redirect your incoming calls from your Cisco IP Phone to another number.

**Tip** Enter the Call Forward All target number exactly as you would need to dial it from your desk phone. For example, enter an access code such as 9 or the area code, if necessary.

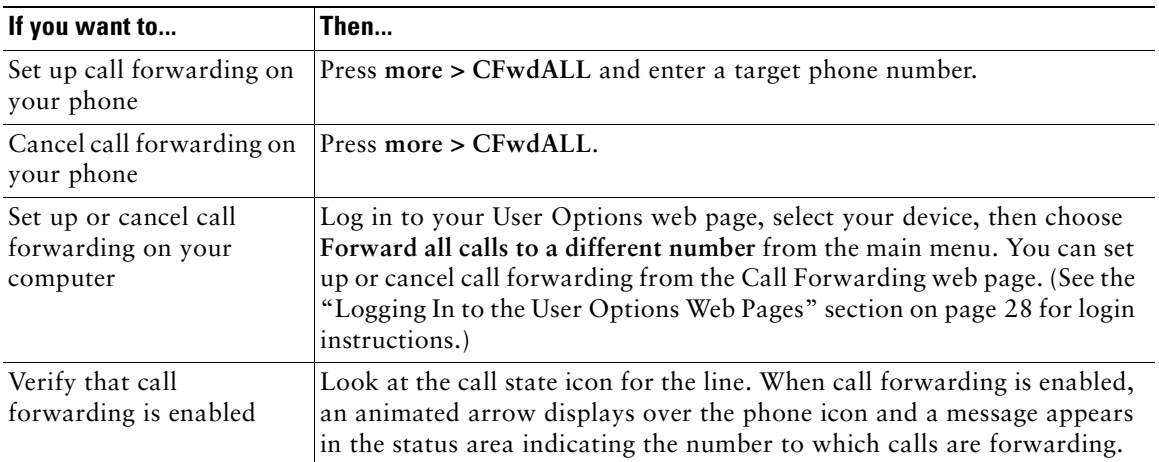

#### **Tips**

- **•** You can forward your calls to a traditional analog phone or to another IP phone, although your system administrator might restrict the call forwarding feature to numbers within your company.
- **•** You can always cancel call forwarding on your phone, even if you set it up from your User Options web page.

<span id="page-25-5"></span><span id="page-25-0"></span>Advanced call-handling tasks involve special (non-standard) features that your system administrator might configure for your phone depending on your call-handling needs and work environment. You will not have access to these features by default.

# <span id="page-25-3"></span><span id="page-25-1"></span>**Storing and Retrieving Parked Calls**

You can "park" a call when you want to store the call so that you or someone else can retrieve it from another phone in the Cisco CallManager system (for example, at a co-worker's desk or in a conference room).

Call Park is a special feature that your system administrator might configure for you.

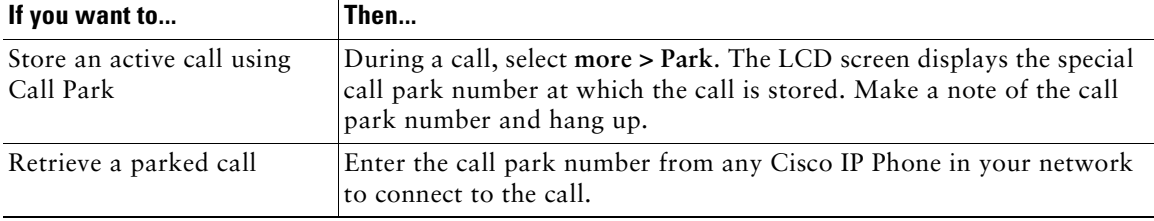

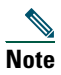

**Note** You have a limited amount of time to retrieve the parked call before it reverts to ringing at its original destination. See your system administrator for this time limit.

# <span id="page-25-4"></span><span id="page-25-2"></span>**Redirecting a Ringing Call to Your Phone**

Call PickUp allows you to redirect a call that is ringing on a co-worker's phone to your own phone so that you can answer it.

Call PickUp is a special feature that your system administrator might configure for you, depending on your call-handling needs and work environment. For example, you might use this feature if you typically share call-handling responsibilities with co-workers.

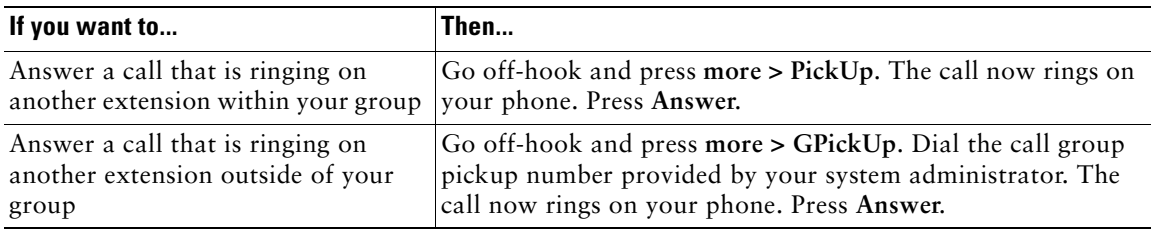

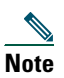

**Note** A Call Pickup "group" is defined by your system administrator.

### <span id="page-26-2"></span><span id="page-26-0"></span>**Understanding Shared Lines**

Your system administrator might give you a "shared" line. Shared line features do not apply to standard, unshared lines. Typically, a shared line has two main uses:

- **•** One person applies a shared line to multiple phones—For example, your shared line, extension 23456, applies to your desk phone and your lab phone. An incoming call to extension 23456 rings on your desk and lab phone, and you can use either of the phones to answer the call.
- **•** Multiple people share a line—For example, you are a manager who shares a line and extension number with your assistant. An incoming call to the extension rings on both of your phones.

### <span id="page-26-1"></span>**Remote In Use**

You can make calls using a shared line just as you would using any other line — even when your phone displays "remote in use". Remote in use indicates that a co-worker who is sharing your line is using their phone. When your phone displays "remote in use", you may also see information about your co-worker's call such as the called party and call duration. Conversely, when you are using a shared line, information about your call may be displayed on your co-worker's phone. If you are sharing a line and do not want other people to see information about your calls, enable the privacy feature for your phone. See ["Preventing Others from Viewing or Joining a Shared-Line Call" section on page 23](#page-28-0) for details about how to use the Privacy feature with a shared line.

**Tip** If you have privacy enabled on a shared line and make a call, "remote in use" will not be displayed on other phones that share the line.

### <span id="page-27-0"></span>**Maximum Supported Calls on a Shared Line**

Your system administrator can configure your shared line to support a different number of calls than your co-workers who share the line with you. Thus, at times you might not be able to make a new call on the shared line even if your co-worker can.

For example, you have a shared line extension, 78888, and your phone is configured to support a maximum of four calls on that shared line. However, one of your co-workers has a phone that supports a maximum of five calls on the same shared line, 78888. If there are already four active calls on the shared line, the **NewCall** softkey is unavailable to you, and you cannot make a new call using the shared line. However, your co-worker would be able to make a new call on the shared line because her phone supports a maximum of five calls on the shared line, not just four.

### <span id="page-27-1"></span>**Adding Yourself to a Shared-Line Call**

If you use a shared line, you can use cBarge to join an in-progress call and convert it to a standard conference. This gives you and all call participants the same features available in standard conferences (see the ["Making Conference Calls" section on page 16](#page-21-3) for details), and you can add additional participants to the call.

When you use cBarge, other parties on the call hear a tone and brief interruption in the call, and call information changes on the screen. When you hang up, the call remains as a conference call provided at least three participants remain.

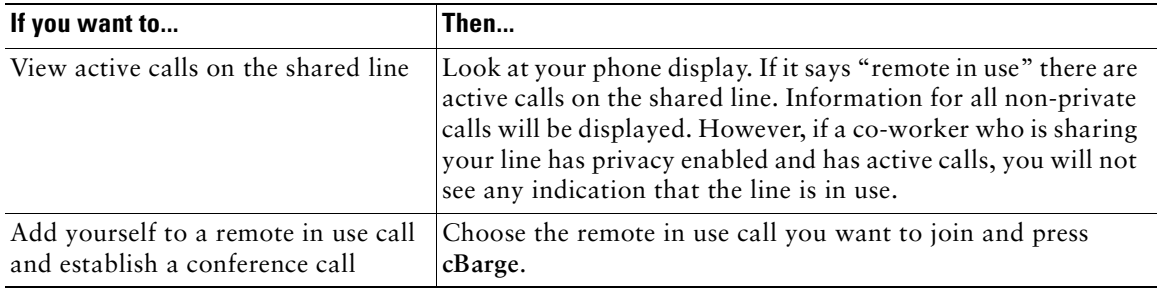

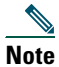

**Note** You cannot use **cBarge** to join an in-progress call if the initiator has privacy enabled.

### <span id="page-28-0"></span>**Preventing Others from Viewing or Joining a Shared-Line Call**

If you use a shared line, you can use the privacy feature to prevent others who share this line from viewing or joining your calls on this line.

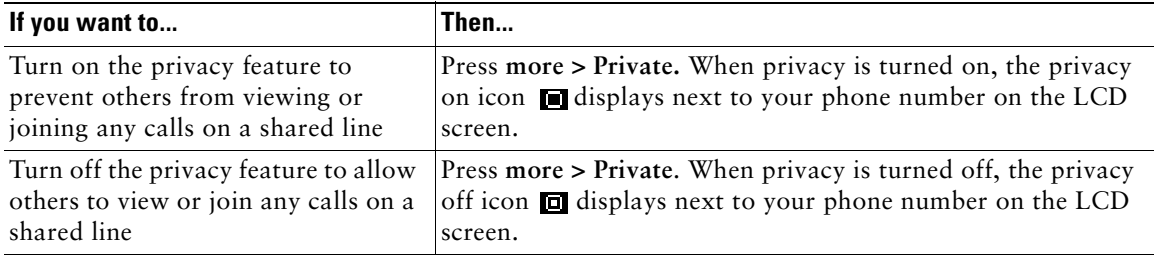

#### **Tips**

- **•** If you have privacy enabled on a shared line and make a call, "remote in use" will not be displayed on other phones that share the line; there is no indication when the line is in use.
- **•** If all other phones that share the same line have privacy enabled, you can still make new calls using the shared line. However, you cannot join any in-progress calls using the shared line.
- **•** The privacy feature applies to all shared lines on the phone. Consequently, if you have multiple shared lines on your phone and privacy is enabled on your phone, no one who shares any line with your phone will be able to view or join your calls on any of the shared lines.

## <span id="page-28-1"></span>**Tracing Suspicious Calls**

If you are receiving suspicious or malicious calls, your system administrator can add the Malicious Call Identification (MCID) feature to your phone. This feature enables you to identify an active call as suspicious, which initiates a series of automated tracking and notification messages.

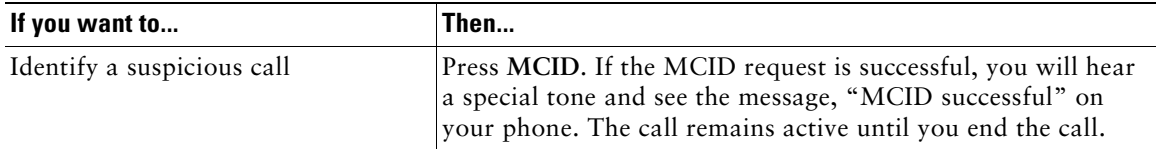

## <span id="page-28-3"></span><span id="page-28-2"></span>**Prioritizing Critical Calls**

In some specialized environments, such as military or government offices, you might need to make and receive urgent or critical calls. These critical calls might require higher priority handling, such as being able to bypass other calls. If you have the need for this specialized call handling, your system administrator can add Multilevel Precedence and Preemption (MLPP) to your phone.

Keep these terms in mind:

- **•** *Precedence* indicates the priority associated with a call.
- **•** *Preemption* is the process of ending an existing, lower priority call while accepting a higher priority call that is sent to your phone.

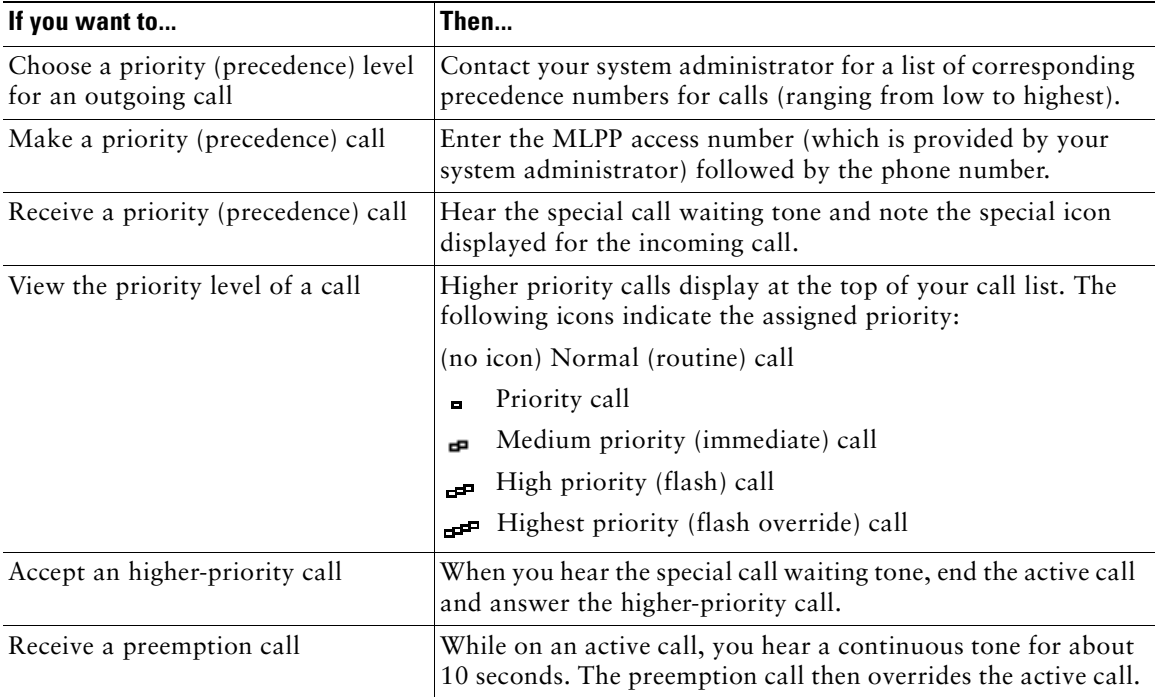

#### **Tips**

- **•** When you make or receive an MLPP-enabled call, you will hear special ring tones and call waiting tones that differ from the standard tones.
- **•** If you enter an invalid MLPP access number, a verbal announcement will alert you of the error.

# <span id="page-30-0"></span>**Customizing Phone Settings**

You can personalize your Cisco IP Phone by adjusting settings, as described in the tables below.

**Note** • Most settings are accessible on your phone, but a few are accessed online from your User Options web pages. See the ["Accessing Your User Options Web Pages" section on](#page-33-2)  [page 28](#page-33-2) for more information.

- **•** If you want to restore your previously-saved settings on the phone, choose **Settings > more > Restore.**
- **•** If you want to restore these settings back to those originally stored on the phone when it was manufactured, choose **Settings > more > Factory.** All your previously saved changes will be reset.

## <span id="page-30-2"></span><span id="page-30-1"></span>**Adjusting the Volume**

The table below describes how to adjust and save volume levels on your phone.

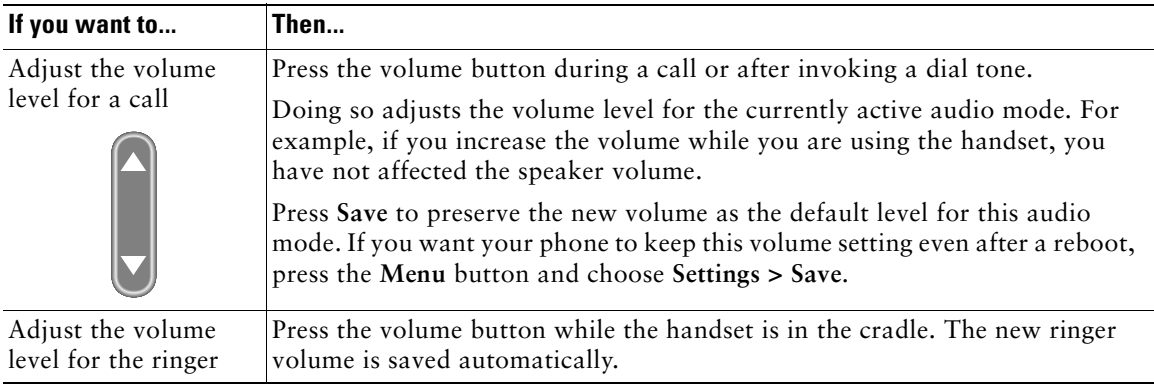

**Tip** If you adjust the handset or speaker volume without saving the change, the volume will revert to the previously saved level the next time you use that audio mode.

# <span id="page-31-2"></span><span id="page-31-0"></span>**Customizing Rings**

You can change the sound your phone makes when it rings to suit your tastes and to help you differentiate between your phone ringing and another nearby phone.

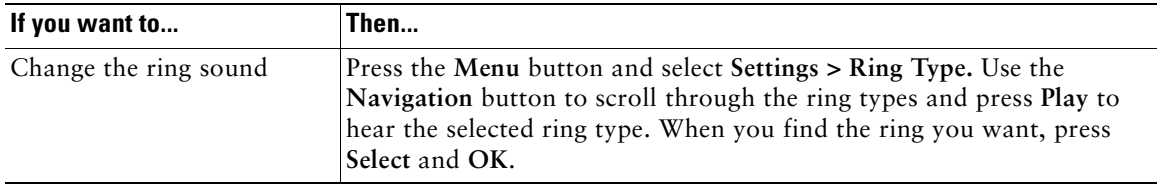

## <span id="page-31-3"></span><span id="page-31-1"></span>**Setting Up Speed Dial Buttons**

You can set up to four speed dial buttons on your Cisco IP Phone 7905G and 7912G.

Set up speed dial buttons from your User Options web pages, as described in the table below. (See the ["Accessing Your User Options Web Pages" section on page 28](#page-33-2) for more instructions.)

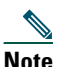

**Note** Your system administrator can assign speed dial buttons to your phone; he or she can also restrict the number of speed dial buttons that you can configure.

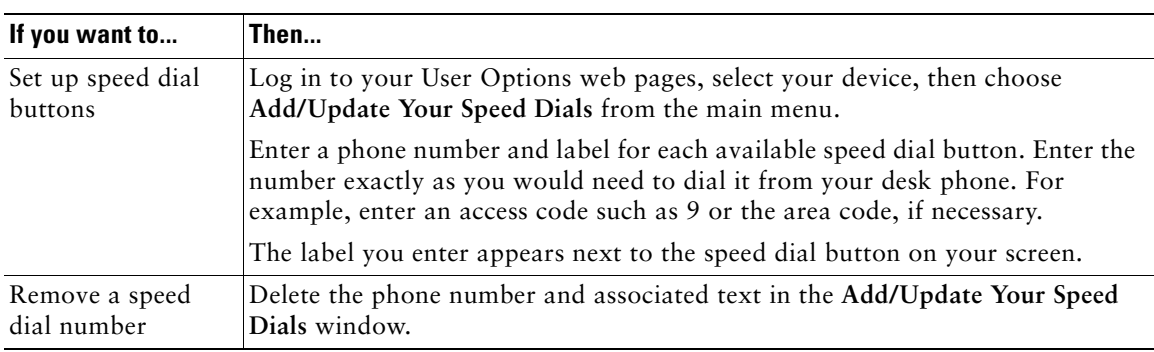

For details on how to use speed dials to place calls, see the ["Placing a Call" section on page 12](#page-17-2).

# <span id="page-32-0"></span>**Using Voice Messaging, Call Logs, and Directories**

You can use feature buttons to access voice messages, call logs, and directories, as outlined in the table below.

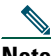

**Note** Your company determines the voice message service that your phone system uses. For the most accurate and detailed information about using the voice message service, see the documentation that came with it.

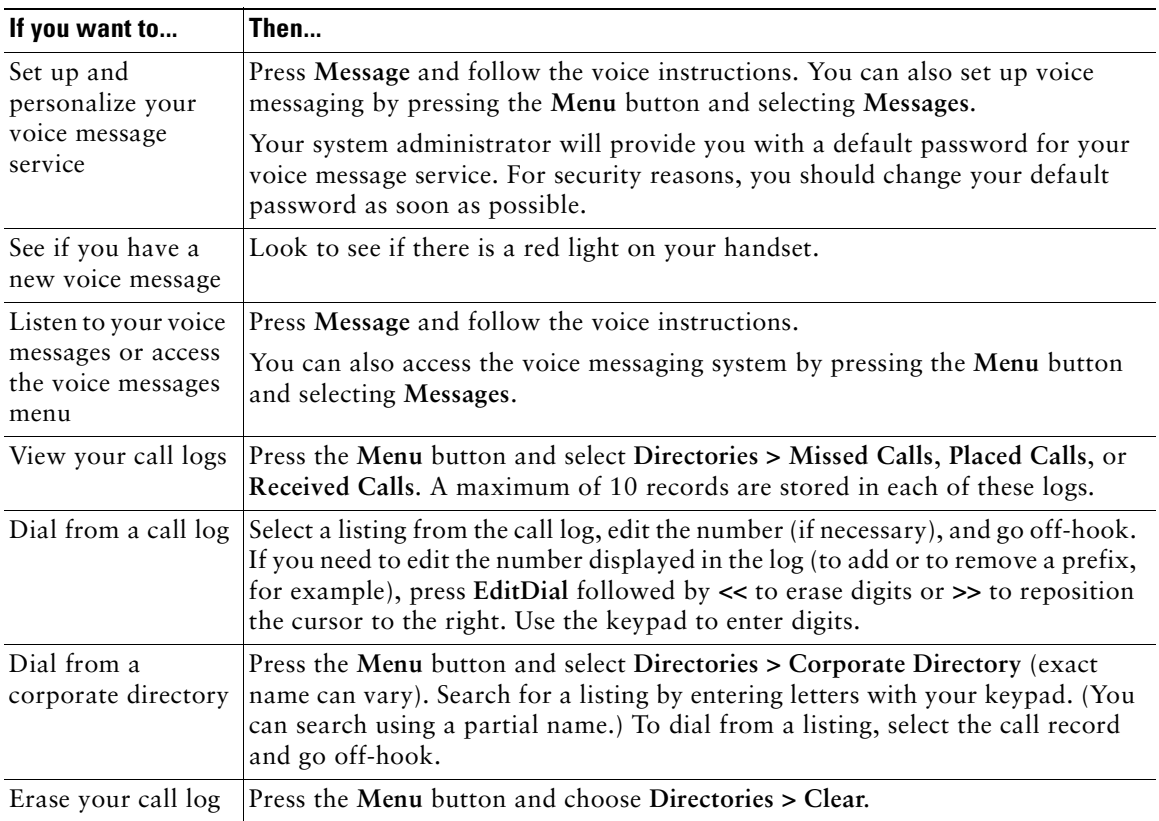

# <span id="page-33-2"></span><span id="page-33-0"></span>**Accessing Your User Options Web Pages**

Because your Cisco IP Phone is a network device, it can share information with other network devices in your company, including your computer and web-based services accessible using a web browser on your computer.

You can establish, customize, and enable phone services, and control settings and features from your computer, using the Cisco CallManager User Options web pages. This section describes how to access your User Options web pages and how to subscribe to phone services. For more details about the features you can configure and the phone services to which you can subscribe, see *Customizing Your Cisco IP Phone on the Web* at the following URL:

http://www.cisco.com/univercd/cc/td/doc/product/voice/c\_ipphon/english/ipp7905g/index.htm

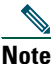

**Note** If your company is not using the Cisco CallManager as the call processing agent for your phone system, you will not have a User Options web page.

# <span id="page-33-3"></span><span id="page-33-1"></span>**Logging In to the User Options Web Pages**

#### **Procedure**

**Step 1** Obtain a User Options URL, user ID, and default password from your system administrator. For example:

**User Options URL:** <http://callmanager/ccmuser/logon.asp>

**User ID:** <your name>

**Default Password: <**12345>

- **Step 2** Open a web browser on your computer and enter the URL (provided by your system administrator) and log on.
- **Step 3** From the general menu, select your device type (phone model) in the "Select a device" drop-down list.

After you make your selection, a context-sensitive menu appears with options appropriate for your device type.

#### **Tips for Navigating the User Options Pages**

- Select your device from the menu page to see all of your options.
- **•** Click **Update** to apply and save your changes.
- **•** Click **Return to the Menu** to get back to the context-sensitive menu.
- **•** Click **Log Off** to exit the User pages.

## <span id="page-34-1"></span><span id="page-34-0"></span>**Subscribing to Phone Services**

Before you can access subscription phone services on your phone, you need to subscribe to them by using your computer to access your User Options web pages.

Services can include:

- **•** Web-based information, such as stock quotes, movie listings, and weather reports
- **•** Network data, such as corporate calendars and searchable directories
- **•** Phone features, such as My Fast Dials and a Personal Address Book

Refer to the table below for more information.

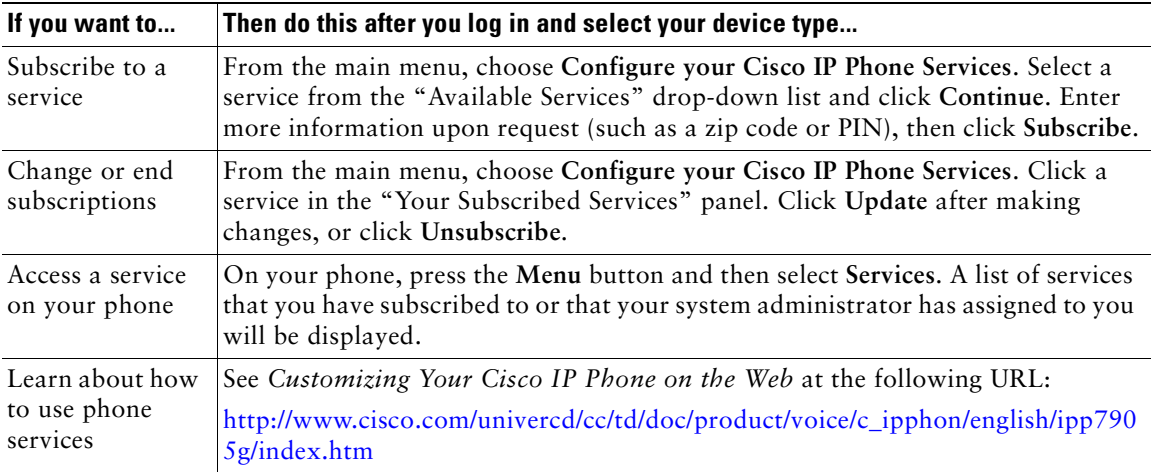

# <span id="page-35-0"></span>**Understanding Additional Configuration Options**

Your system administrator can configure your phone to use specific button and softkey templates along with special services and features, if appropriate. The table below provides an overview of some configuration options that you might want to discuss with your phone system administrator based on your calling needs or work environment.

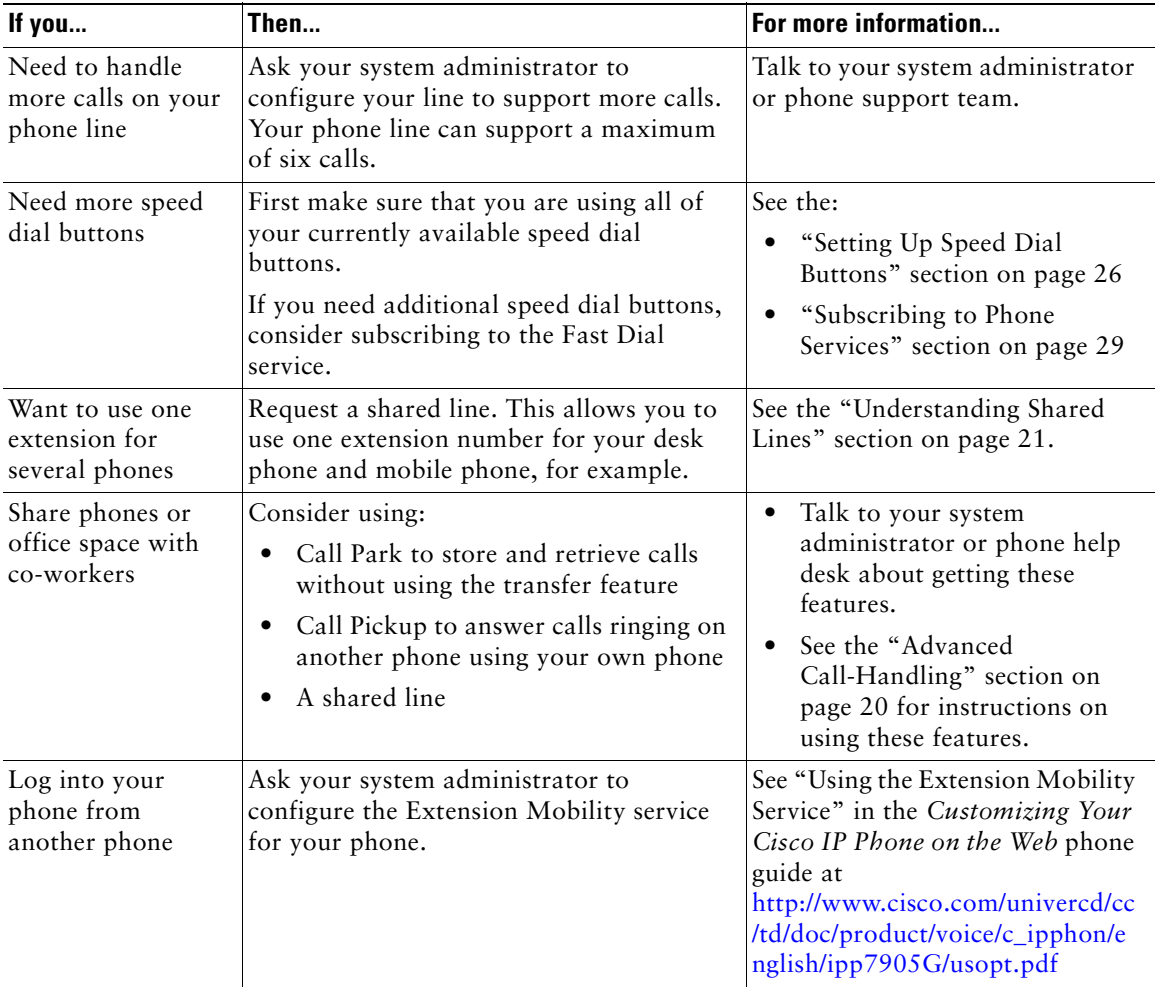

# <span id="page-36-0"></span>**Troubleshooting Your Phone**

This section tells you how to access information about your Cisco IP Phone and phone calls to help your system administrator or technician diagnose problems with your phone. The information in this section is only necessary if your administrator asks you to perform one of the procedures.

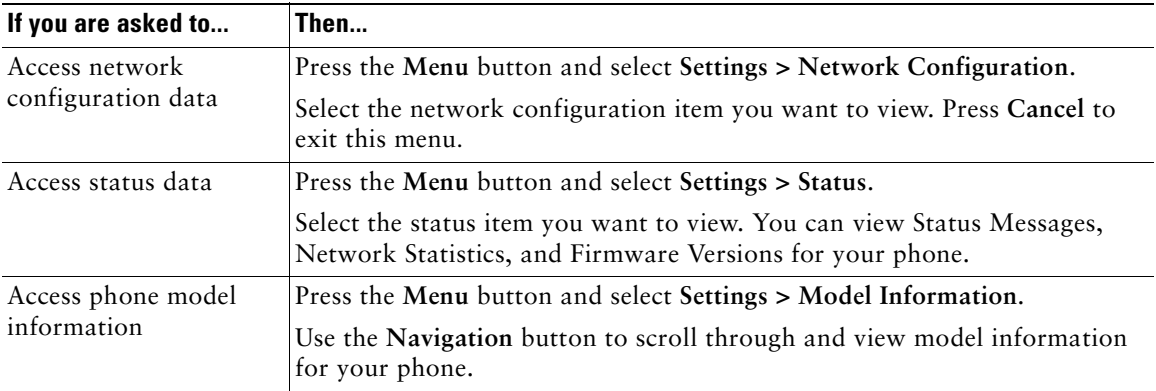

**Note** Your system administrator may disable your access to the **Settings** menu. Therefore, you might not be able to access network configuration data, status data, or model information for your phone.

# <span id="page-36-1"></span>**Using the Quality Reporting Tool**

Your system administrator may temporarily configure your Cisco IP Phone with the Quality Reporting Tool to troubleshoot problems with your phone calls. With the Quality Reporting Tool, you can use the **QRT** softkey to submit information about problem phone calls to your system administrator.

Depending on how your system administrator configured the Quality Reporting Tool for your phone, you can use the **QRT** softkey in one of two ways:

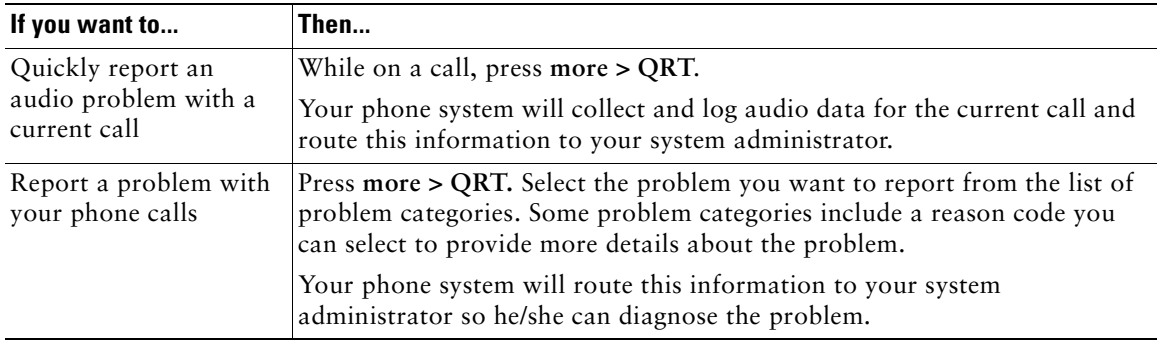

# <span id="page-38-0"></span>**Cisco One-Year Limited Hardware Warranty Terms**

There are special terms applicable to your hardware warranty and various services that you can use during the warranty period. Your formal Warranty Statement, including the warranty applicable to Cisco software, is included on the CD that accompanies your Cisco product. Follow these steps to access and download the *Cisco Information Packet* and your warranty document from the CD or from Cisco.com.

Launch your browser, and go to this URL:

[http://www.cisco.com/univercd/cc/td/doc/es\\_inpck/cetrans.htm](http://www.cisco.com/univercd/cc/td/doc/es_inpck/cetrans.htm)

The Warranties and License Agreements page appears.

- **1.** To read the *Cisco Information Packet*, follow these steps:
	- **a.** Click the **Information Packet Number** field, and make sure that the part number 78-5235-03A0 is highlighted.
	- **b.** Select the language in which you would like to read the document.
	- **c.** Click **Go**.

The Cisco Limited Warranty and Software License page from the Information Packet appears.

**d.** Read the document online, or click the **PDF** icon to download and print the document in Adobe Portable Document Format (PDF).

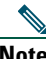

**Note** [You must have Adobe Acrobat Reader to view and print PDF files. You can download](http://www.adobe.com/)  the reader from Adobe's website: http://www.adobe.com

- **2.** To read translated and localized warranty information about your product, follow these steps:
	- **a.** Enter this part number in the Warranty Document Number field: 78-10747-01C0
	- **b.** Select the language in which you would like to view the document.
	- **c.** Click **Go**.

The Cisco warranty page appears.

**d.** Read the document online, or click the **PDF** icon to download and print the document in Adobe Portable Document Format (PDF).

You can also contact the Cisco service and support website for assistance:

[http://www.cisco.com/public/Support\\_root.shtml.](http://www.cisco.com/public/Support_root.shtml)

#### **Duration of Hardware Warranty**

One (1) Year

#### **Replacement, Repair, or Refund Policy for Hardware**

Cisco or its service center will use commercially reasonable efforts to ship a replacement part within ten (10) working days after receipt of a Return Materials Authorization (RMA) request. Actual delivery times can vary, depending on the customer location.

Cisco reserves the right to refund the purchase price as its exclusive warranty remedy.

#### **To Receive a Return Materials Authorization (RMA) Number**

Contact the company from whom you purchased the product. If you purchased the product directly from Cisco, contact your Cisco Sales and Service Representative.

Complete the information below, and keep it for reference.

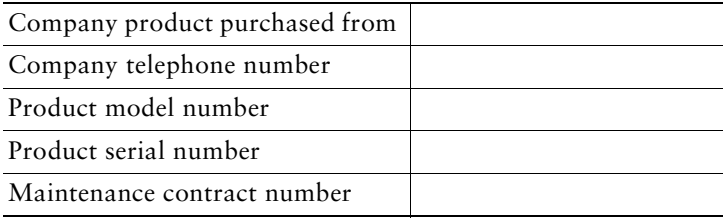

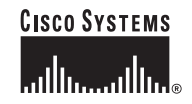

**Corporate Headquarters** Cisco Systems, Inc. 170 West Tasman Drive San Jose, CA 95134-1706 **USA** www.cisco.com<br>Tel: 408 526-4 Tel: 408 526-4000 800 553-NETS (6387) Fax: 408 526-4100

**European Headquarters** Cisco Systems International BV Haarlerbergpark Haarlerbergweg 13-19 1101 CH Amsterdam The Netherlands www-europe.cisco.com Tel: 31 0 20 357 1000 Fax: 31 0 20 357 1100

**Americas Headquarters** Cisco Systems, Inc. 170 West Tasman Drive San Jose, CA 95134-1706 USA www.cisco.com Tel: 408 526-7660 Fax: 408 527-0883

**Asia Pacific Headquarters** Cisco Systems, Inc. Capital Tower 168 Robinson Road #22-01 to #29-01 Singapore 068912 www.cisco.com Tel: +65 6317 7777 Fax: +65 6317 7799

#### **Cisco Systems has more than 200 offices in the following countries. Addresses, phone numbers, and fax numbers are listed on the Cisco Web site at www.cisco.com/go/offices**

Argentina • Australia • Austria • Belgium • Brazil • Bulgaria • Canada • Chile • China PRC • Colombia • Costa Rica • Croatia • Czech Republic • Denmark • Dubai, UAE Finland • France • Germany • Greece • Hong Kong SAR • Hungary • India • Indonesia • Ireland • Israel • Italy • Japan • Korea • Luxembourg • Malaysia • Mexico The Netherlands • New Zealand • Norway • Peru • Philippines • Poland • Portugal • Puerto Rico • Romania • Russia • Saudi Arabia • Scotland • Singapore • Slovakia Slovenia • South Africa • Spain • Sweden • Switzerland • Taiwan • Thailand • Turkey • Ukraine • United Kingdom • United States • Venezuela • Vietnam • Zimbabwe

CCIP, CCSP, the Cisco Arrow logo, the Cisco *Powered* Network mark, Cisco Unity, Follow Me Browsing, FormShare, and StackWise are trademarks of Cisco Systems, Inc.; Changing the Way We Work, Live, Play, and Learn, and iQuick Study are service marks of Cisco Systems, Inc.; and Aironet, ASIST, BPX, Catalyst, CCDA, CCDP, CCIE, CCNA, CCNP, Cisco, the Cisco Certified Internetwork Expert logo, Cisco IOS, the Cisco IOS logo, Cisco Press, Cisco Systems, Cisco Systems Capital, the Cisco Systems logo, Empowering the Internet Generation, Enterprise/Solver, EtherChannel, EtherSwitch, Fast Step, GigaStack, Internet Quotient, IOS, IP/TV, iQ Expertise, the iQ logo, iQ Net Readiness Scorecard, LightStream, Linksys, MGX, MICA, the Networkers logo, Networking Academy, Network Registrar, *Packet*, PIX, Post-Routing, Pre-Routing, RateMUX, Registrar, ScriptShare, SlideCast, SMARTnet, StrataView Plus, Stratm, SwitchProbe, TeleRouter, The Fastest Way to Increase Your Internet Quotient, TransPath, and VCO are registered trademarks of Cisco Systems, Inc. and/or its affiliates in the United States and certain other countries.

All other trademarks mentioned in this document or Website are the property of their respective owners. The use of the word partner does not imply a partnership relationship between Cisco and any other company. (0402R)

Printed in Malaysia 78-16319-01